## Problem

# TCIA Support staff have asked you to provide<br>information about the Operating System (OS)<br>, browser, and java that are being used to<br>interact with the cancerimagingarchive.net site.

**You are welcome to use any of the instructions below to determine these answers for yourself. If we have not helped you with this page, you are welcome to schedule a webex (teleconference) with our support staff and they will gladly work with you to fix the trouble you are having with our site. To schedule an appointment, please email to [help@c](mailto:help@cancerimagingarchive.net)[ancerimagingarchive.net](http://ancerimagingarchive.net) .**

## To Determine your OS

Typical Operating systems are something like Linux, Mac and Windows. To determine the **version** of your operating system

- 1. On Linux,
	- a. Open a terminal window
	- b. type cat /etc/\*-release (space between cat and /, no other spaces)

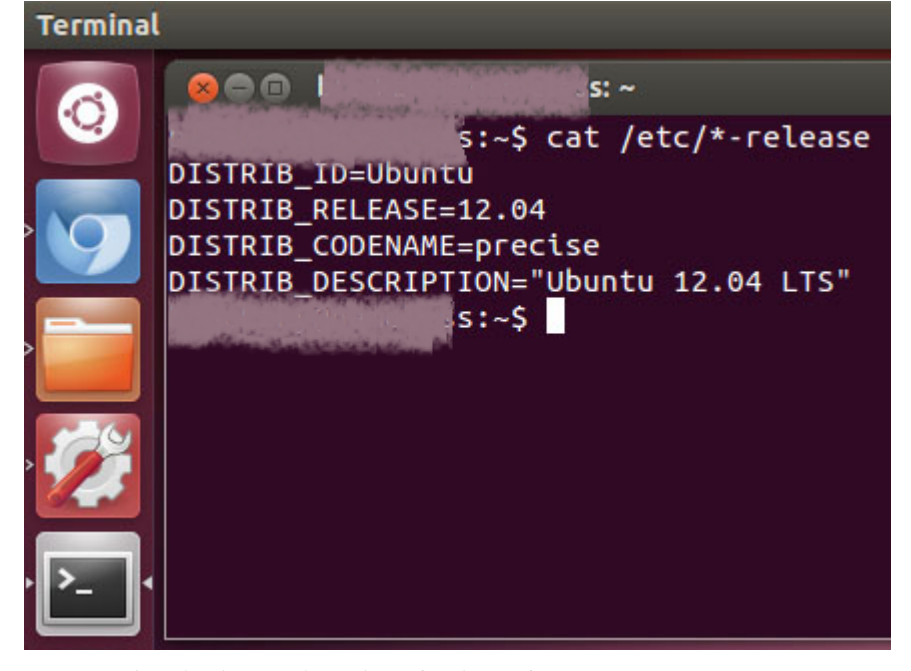

- c. You can also check your kernel version by typing **uname -a**
- d. or check your cpu architecture by typing **uname -mrs**
- 2. On Mac OS X,
	- a. From the Apple ([blocked URL\)](http://km.support.apple.com/library/APPLE/APPLECARE_ALLGEOS/HT1343/HT1343_00-ks_apple_icon---mul.png) menu, choose About This Mac.
	- b. Your **version**, circled below in pink, should appear:

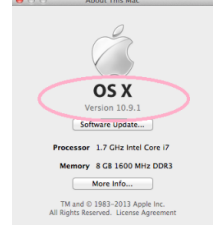

c. If you don't see the word **Version** below the graphic and OS X, click on the light gray colored words /numbers above the button you see there until you see, for example, "OS X Version 10.3.1"

- 3. On Windows 7,
	- a. Click the Start button [blocked URL](http://res1.windows.microsoft.com/resbox/en/6.2/main/4f6cbd09-148c-4dd8-b1f2-48f232a2fd33_71.jpg), enter **Computer** in the search box, right-click Computer, and then click **Properties**.
	- b. Look under Windows edition for the version and edition of Windows that your PC is running,

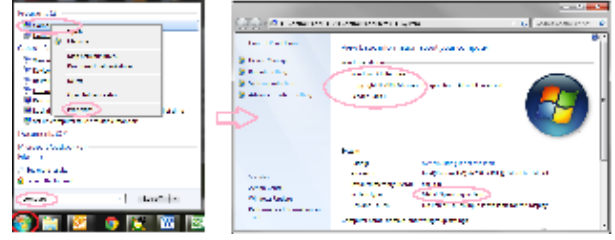

- c. for example "32-bit Windows 7 Enterprise, Service Pack 1"
- 4. Here's what a start screen might look like in Windows 8 and Windows RT.

#### [blocked URL](http://res1.windows.microsoft.com/resbox/en/6.2/2012-win8ga/420ea607-3b2d-49fa-9aed-45ec531954e6_77.jpg)

a. On the Start screen, type Computer, press and hold or right-click Computer, and then tap or click Proper ties.

#### [blocked URL](http://res2.windows.microsoft.com/resbox/en/6.2/main/b0219169-24d0-45dd-8369-b688b5434037_9.png)

- b. Look under System for System type to see if you're running a 32-bit or 64-bit version of Windows.
- c. Look under Windows edition for the version and edition of Windows that your PC is running, for example, "64-bit Windows 8 Pro"

#### 5. [Check for operating system info in Windows XP](http://windows.microsoft.com/en-us/windows/which-operating-system)

- a. Click the Start button [blocked URL](http://res1.windows.microsoft.com/resbox/en/6.2/main/4f6cbd09-148c-4dd8-b1f2-48f232a2fd33_71.jpg), then click Run, then type **winver**
- b. then press Enter.

## To Determine your Browser version

Common browsers include Firefox, Chrome, Internet Explorer, Safari

- 1. In Firefox,
	- a. Click the menu button [blocked URL](https://support.cdn.mozilla.net/media/uploads/gallery/images/2014-01-10-13-08-08-f52b8c.png), click help [blocked URL](https://support.cdn.mozilla.net/media/uploads/gallery/images/2014-01-10-13-10-08-eaa722.png) and select About Firefox. The About Firefox window will appear.

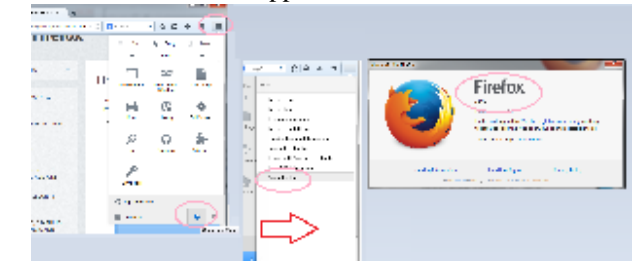

- b. The version number is listed underneath the Firefox name, For example. "Firefox 30.0"
- c. **Note:** Opening the About Firefox window will, by default, start an update check to see if an updated version of Firefox is available.
- 2. In Google Chrome, click on the red stripes at the far right of the navigation bar, then click on "About Google Chrome"
	- a. a popup will open and you can see the Version listed below the gray buttons as below:

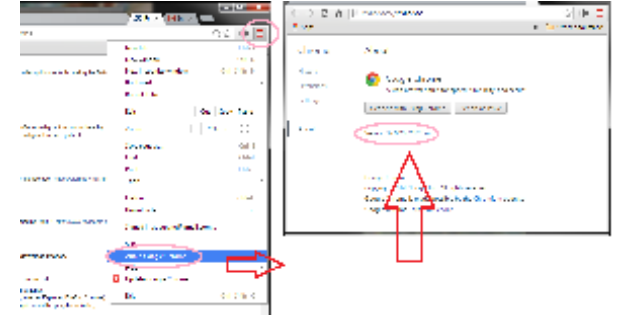

b. for example "Chrome Version 37.0.2062.120 m"

- 3. For information with Internet Explorer:
	- a. Open Internet Explorer by clicking the Internet Explorer icon on the taskbar,
	- b. Click the Tools button [blocked URL](http://res2.windows.microsoft.com/resbox/en/6.2/main/f2d3a394-a4c3-4747-989e-cf3f6b782b2f_43.jpg) (or click Help in the menu bar), and then click About Internet Explorer.

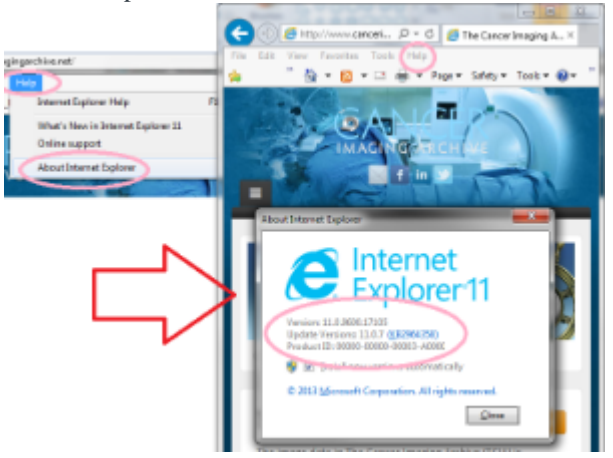

- c. Version, for example, will be " Internet Explorer 11.0.9400.17105"
- 4. For Safari,
	- a. Open your Safari web browser by clicking on the Safari icon in the dock.
	- b. Click on *Safari* in your Safari menu, located at the top of your screen.
	- c. A drop-down menu will now appear. Choose the option labeled *About Safari*.
	- d. A dialog box will now appear containing the browser's version number.
	- e. The first number, located outside of the parenthesis, is the actual version of Safari. The second number, located inside the parenthesis, is the Webkit/Safari Build Version.
- 5. For other browsers, try a search for "discover the version of my browser"

## To Determine your Java version

This will depend on your operating system to a degree.

You may be able to address some "security error" messages by clearing your java cache. Instructions for how to accomplish this can be found at [Clearing the Java Application Cache.](https://wiki.cancerimagingarchive.net/display/Public/Clearing+the+Java+Application+Cache)

- 1. In Windows,
	- a. Click "start" then click "search" then type "java", one of the options that should show up is "About Java"
	- b. If you click on "About Java" it should pop up a window like this:

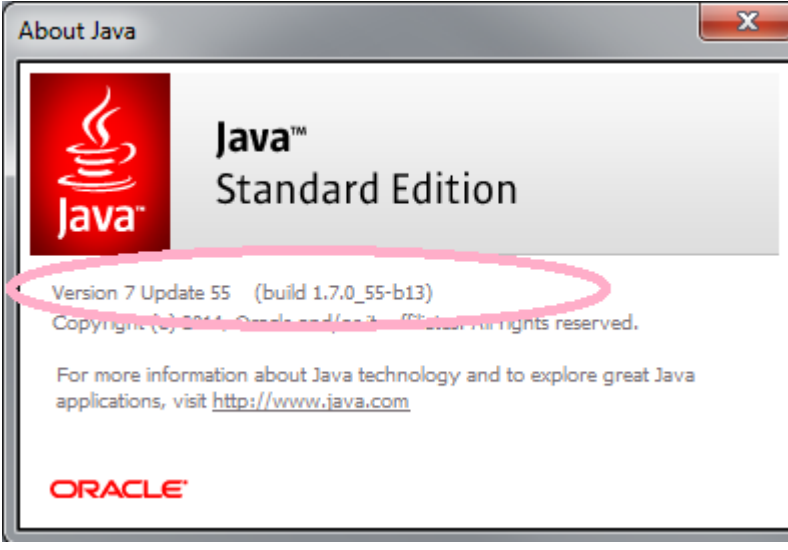

- c. For example, Java Version 7 Update 55 (build 1.7.0\_55-b13)
- 2. In Mac OS X 10.7.3 and above:
	- a. Under **System Preferences** click on the Java icon to access the Java Control Panel which will list your Java version.
	- b. If you do not see a Java icon under System Preferences, Java 7 or later versions is not installed.
- 3. Other Operating systems: Try a search within<http://www.java.com/>for specific information for your system.

Return to [Frequently Asked Questions](https://wiki.cancerimagingarchive.net/display/Public/Frequently+Asked+Questions)